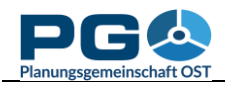

## **Kartogramme, Kartodiagramme**

With CentropeSTATISTICS, you can not only create cloroplethic maps (= maps with coloured areas), but also symbol maps in various layouts:

- *Dot maps:* for data at nominal or ordinal scale level: each dot symbolises that some attribute is given, e. g. highest level of education available. Attributes are distinguished from one another by the colour of the symbol. Various symbol types can be used.
- *Bubble maps:* for one data column from your table (interval and ratio scale levels), e. g. number of pupils. The symbol size represents the value, symbol colour and symbol type are equal for each occurrence.
- *Bar chart maps:* two ore more related columns are displayed as bar chart, e. g. the number of live births and deaths. Colours can be chosen separately for each column, and colour schemes can be applied.
- *Pie chart maps:* two ore more related columns (with the precondition of being able to build a 100 % sum) are displayed as pie chart, e. g. male and female population. Colours can be chosen separately for each column, and colour schemes can be applied.
- *Pie chart maps with variable pie size:* two ore more related columns (with the precondition of being able to build a 100 % sum) are displayed as pie chart, e. g. male and female population. The size of the pie is defined by another value, e. g. the absolute number of population. Colours can be chosen separately for each column, and colour schemes can be applied.

The "Symbol map" button appears in table view on top of each column which allows you to create a symbol map. Click the button to switch to the symbol map creation window.

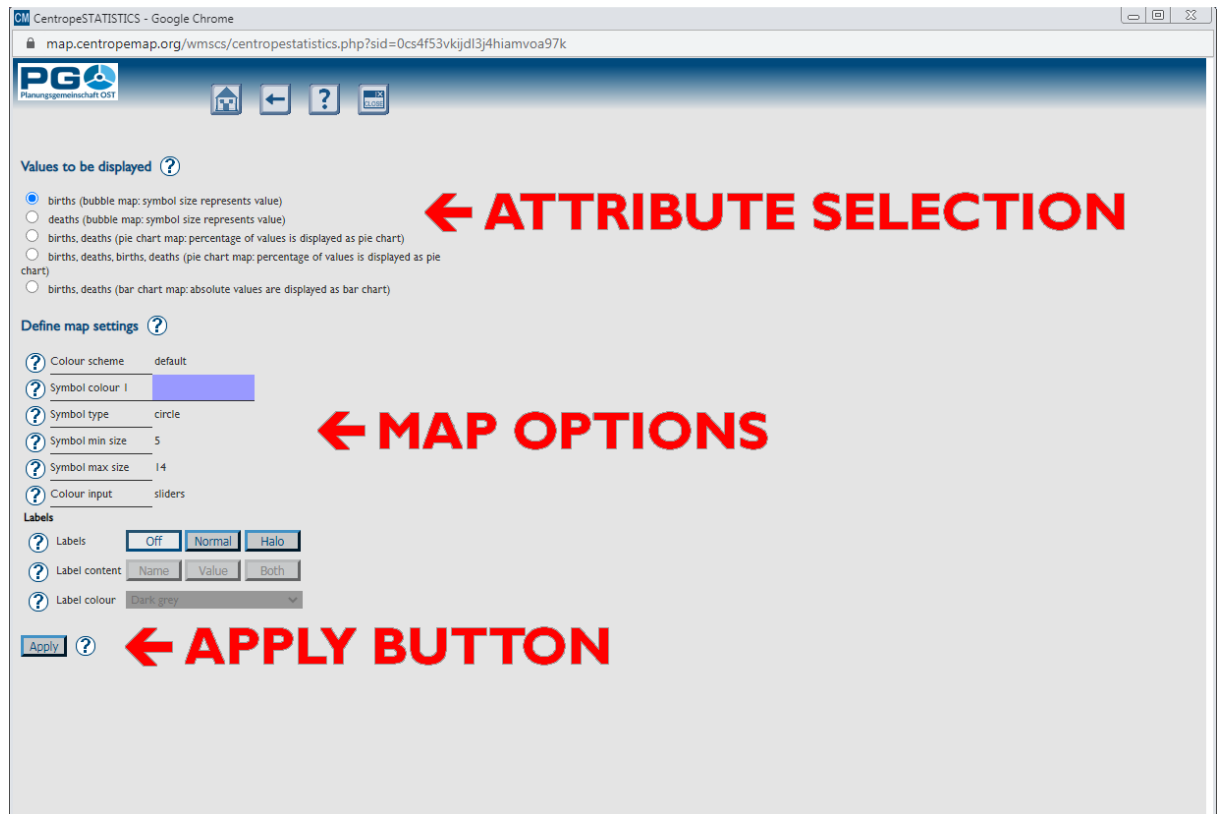

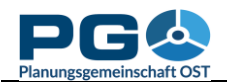

The symbol map creation window looks pretty much like the standard map creation window. Again, the right half of the window remains empty at first; this is the place where your map preview will be at a later stage. On the top you can choose which values from your table you want to display in your symbol map. You can choose between single attributes and combinations of attributes. Each option is linked to a specific type of map (dot map, bubble map, bar chart map, pie chart map or pie chart map with variable pie size); the type of map is listed in brackets right next to the attribute names. You cannot change the symbol map type of an option because this would most probably lead to a meaningless or misleading map.

Below this choice you will find some map design settings (map options). Note that this design option list may change automatically when you switch to another combination of attributes. In detail, you can alter:

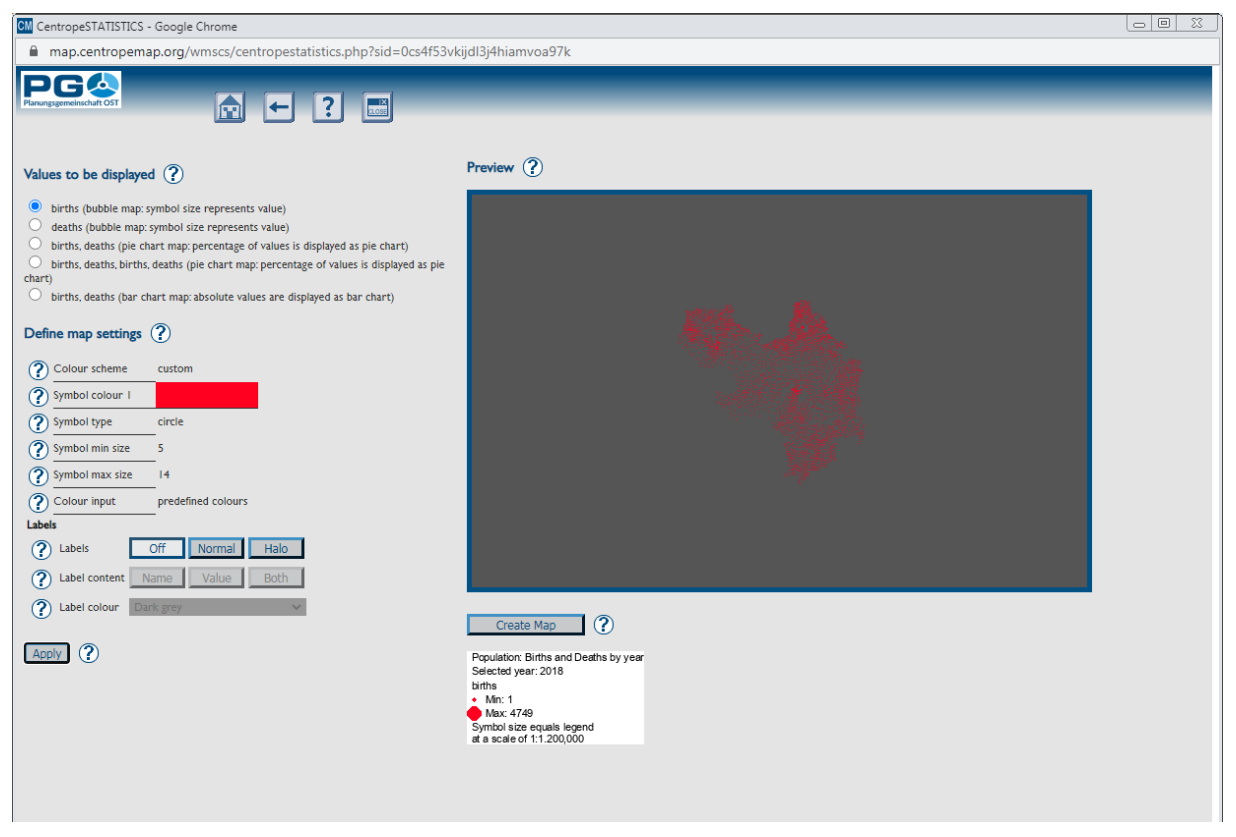

- *Colour scheme:* select a given colour scheme to match the layout of your document. Below there are numerous fields where you can edit single colours. The colour scheme changes automatically to "custom" then. Note that custom colour selections cannot be restored if you apply a standard colour scheme afterwards.
- *Single colours:* Each single colour can be changed. If you decide to do so, the colour scheme will automatically switch to "custom". Applying another colour scheme on top of you custom settings will overwrite your custom colours without any undo option.
- *Symbol type:* You can choose between some pre-defined symbols such as circle, square, X, cross, triangle or star.
- *Symbol size:* define the size of your symbols (also applies to the size of pie and bar charts). If the symbol size refers to an attribute, you can set the minimum and maximum size; the actual symbol size is then between min and max size, depending on the attribute value.
- *Colour input:* There are three ways to select colours:

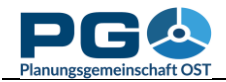

- *sliders:* move the slider bars to adjust the RGB values. The old and new colours are shown in the pop-up for comparison.
- *direct RGB input:* type numbers between 0 and 255 into text fields.
- colour picker: a colour maze is shown in the pop-up; click on a colour to select it.
- Labels: lets you define colour, halo and content of text labels in your symbol map. See chapter 7 for details.

When done, press the "Apply" button. In the right half of the window you will then see a preview of your symbol map layer. Be aware that the creation of pie charts and bar charts takes its time as hundreds (or thousands) of point symbols have to be prepared. Due to the high complexity of symbol maps it is more or less impossible to roughly estimate the calculation time, so only a blinking "drawing..." sign is displayed instead of a progress bar.

After some time (may last from a few seconds to half a minute, depending on the amount of data and the complexity of symbols to be processed), the preview appears. If the preview suits your needs, click the "Create Map" button at the bottom of the preview image. CentropeSTATISTICS will then load the symbol layer into the map. Like with the preview, this may take a few seconds.

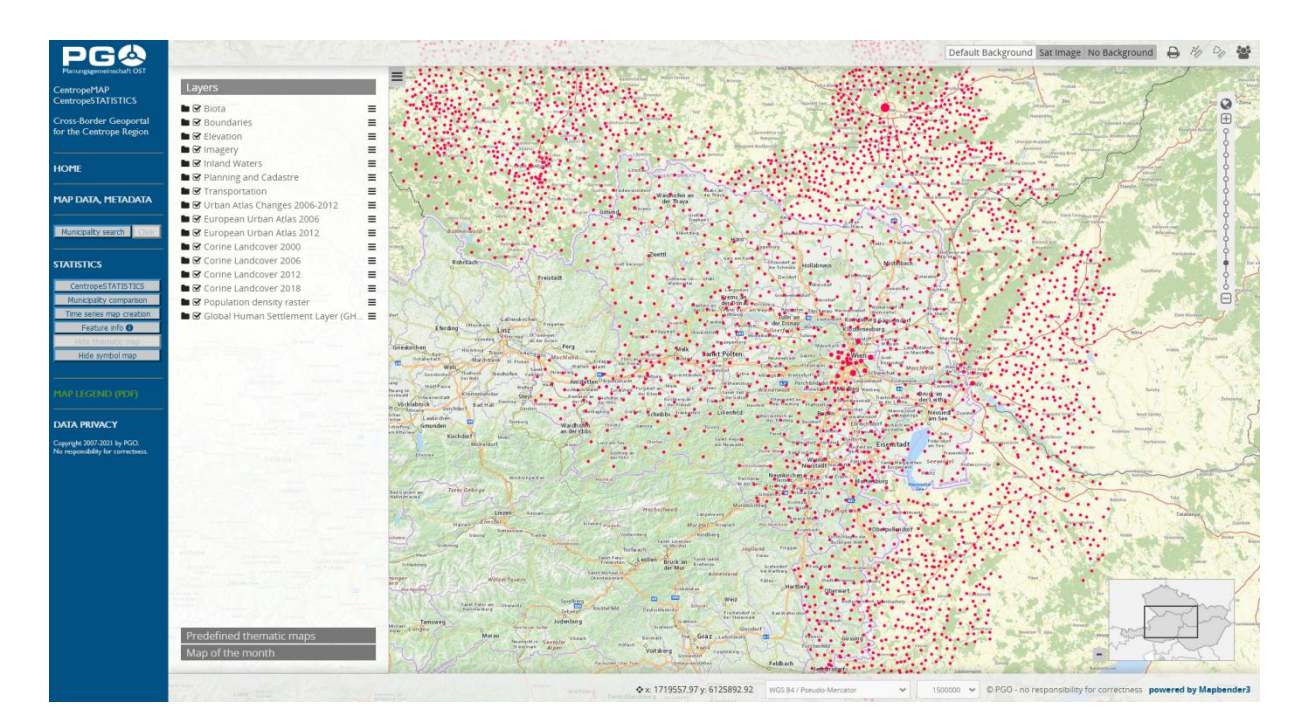